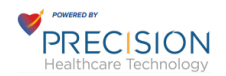

# **Internal Process Overview**

# **Precision Healthcare Technology**

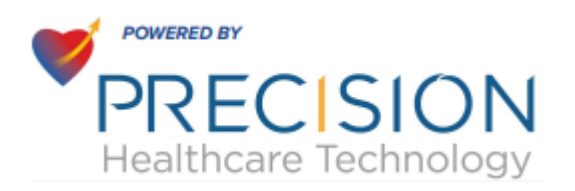

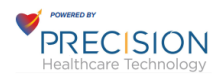

# **Table of Contents**

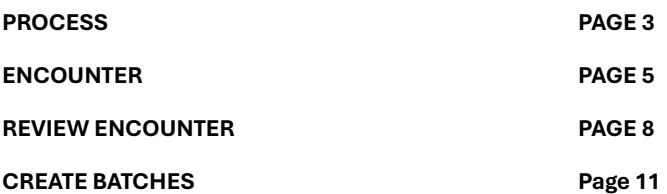

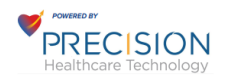

#### **Process**

Patient Engagement starts with the Patient initiating an e-visit when they complete the form below. This form is made available to all Patients in the Practice Group and can be used any time the Patient wants to use it.

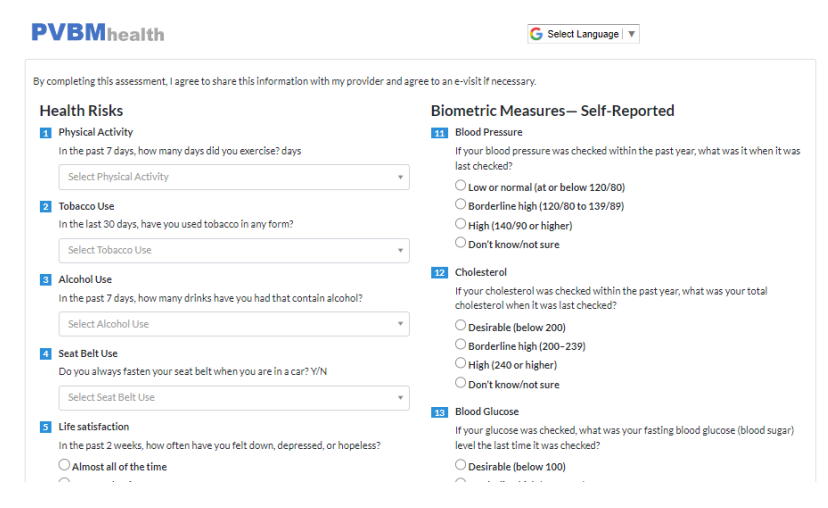

After logging into the application as a Provider or Service Provider you can see all inquiries from the Patient engagement listed on the side panel under External Assessments and External HRA. There may be other forms that come back this way and any available for the Group would be available here to be seen.

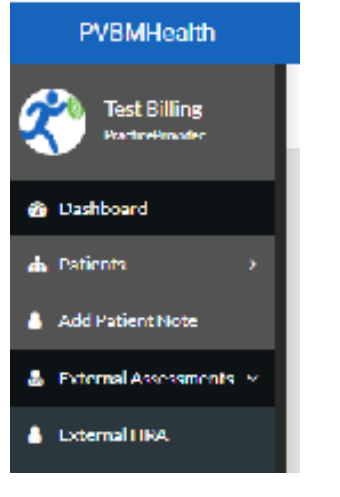

Click on External HRA to view the HRA inquiries

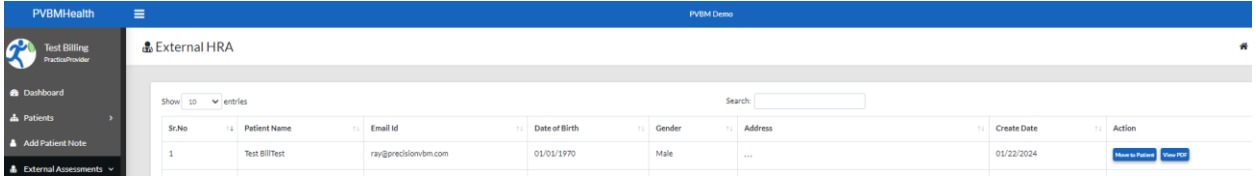

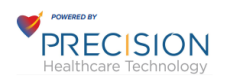

View a PDF of the HRA Inquiry by clicking on View PDF. Here you will see a score and also each item will be coded in red, yellow or green. This is a view of the submission by the Patient.

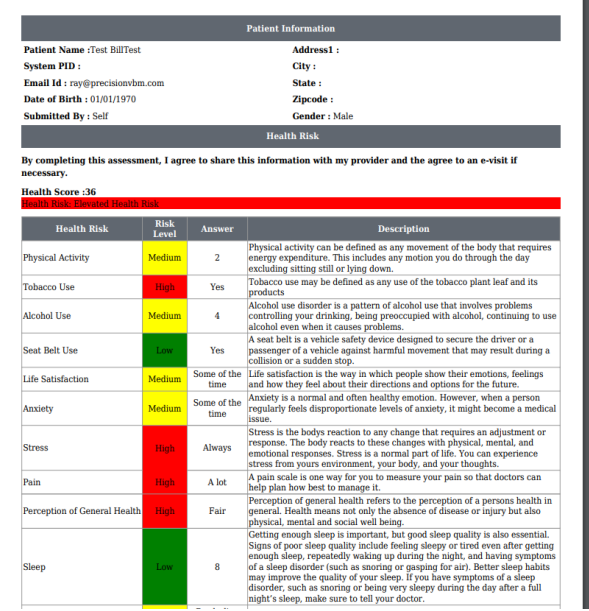

Click on Move to Patient to assign the HRA inquiry to a Specific patient. Here you must Assign to a Practice Group as there may be more than one that is part of the Organization.

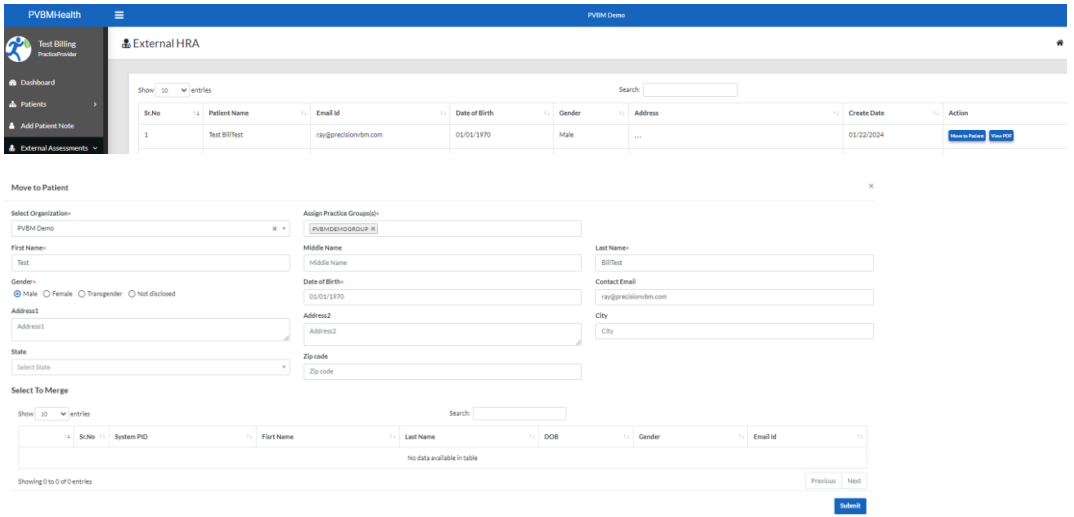

Upon assignment you will see a confirmation

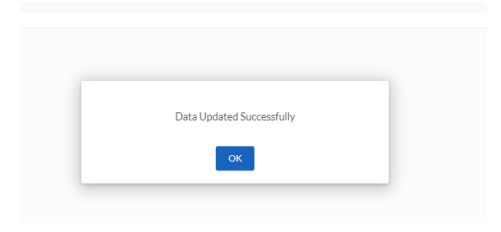

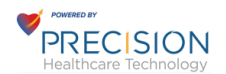

## **ENCOUNTER**

To view and complete the review and encounter click on Encounters and then My Encounters

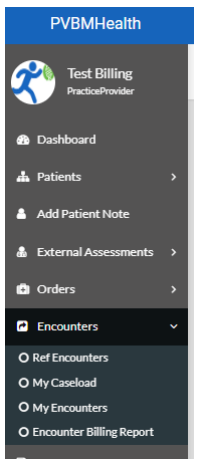

You will see a listing of these encounters in Draft and here you can EDIT Draft or Remove Draft. We will Edit Draft

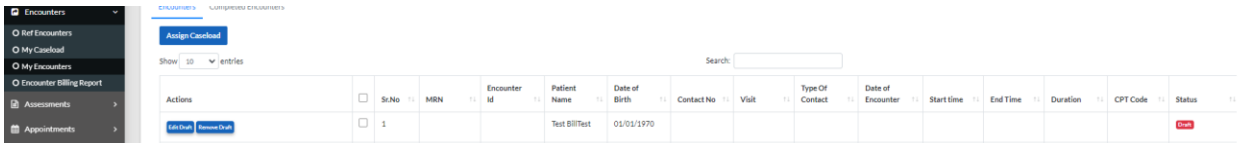

When you click on Edit Draft you will then see a new Page load where you can see the Patient HRA enquiry under encounter notes and Assessment. You should click on that to view the Patient HRA that they submitted

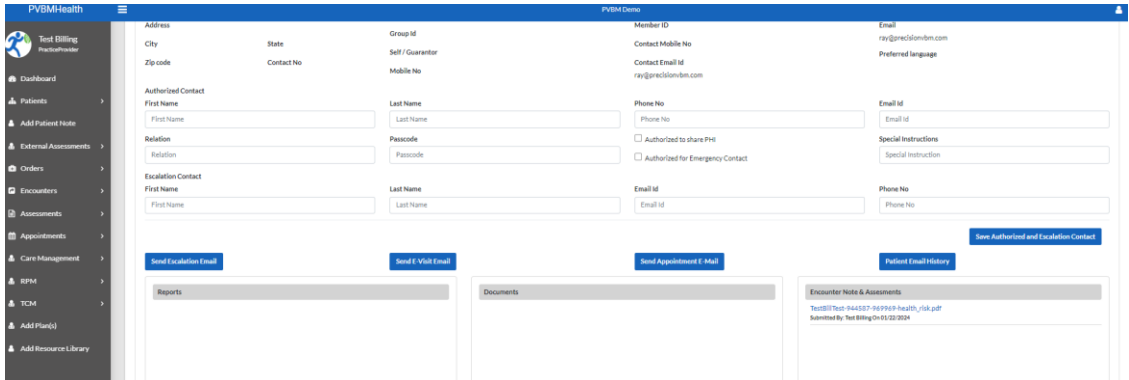

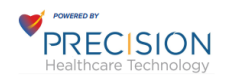

## Take note of the Score and Level of Risk

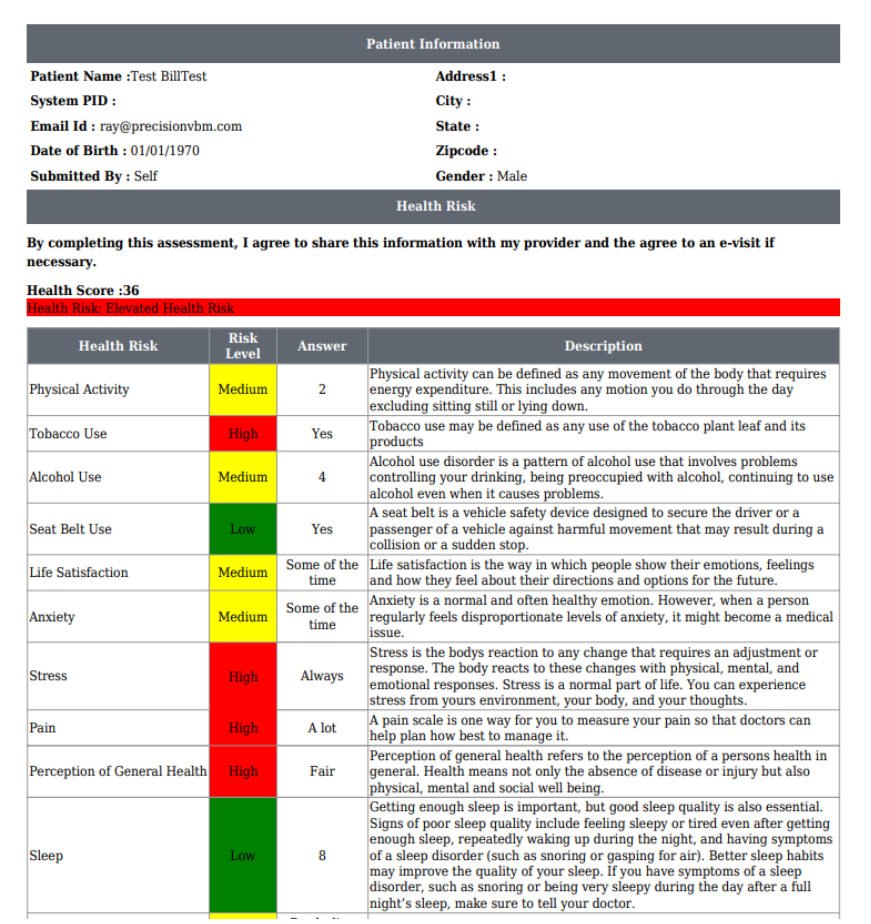

## Scroll down to the Encounter Section towards the bottom

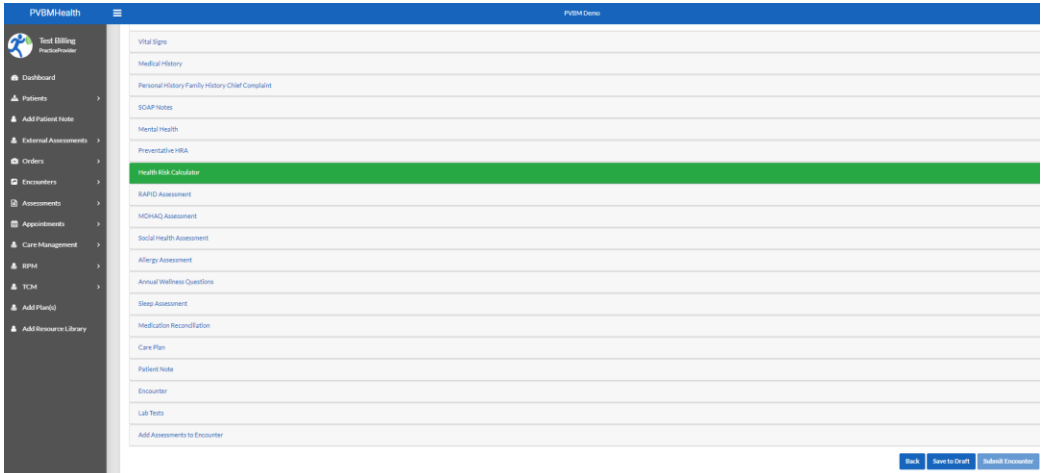

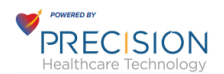

## Open the Encounter Section

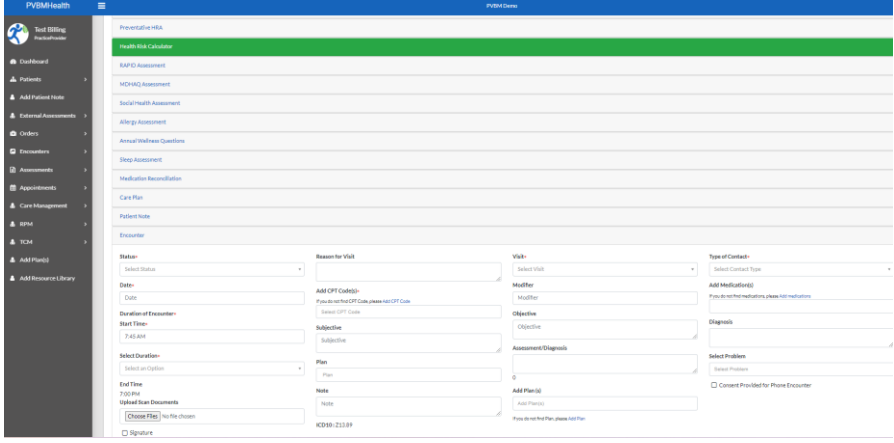

#### Complete the sections marked with an asterisk

Type of Contact: E-Visit

Visit: E-Visit

CPT Code: Select based on Level of Risk (Rule of thumb which can be assign although all could be one code depending on accumulated time (High 99423, Medium 99422, Low 99421)

Status: Complete

Date: Date of Review

Start Time: Time of review

Duration: 10-15 Low, 16-20 Medium, High 21+ (Rule of thumb which can be assign although all could be one code depending on accumulated time (High 99423, Medium 99422, Low 99421))

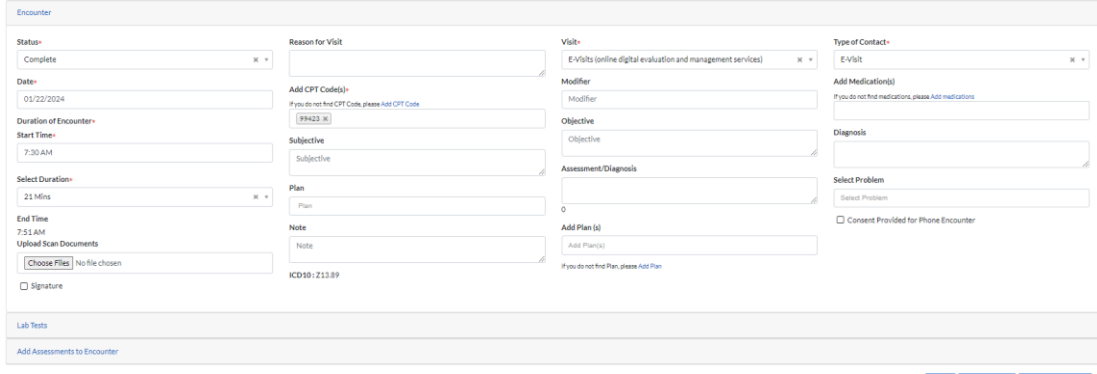

Back Save to Draft Submit Enco

#### Click on Submit Encounter

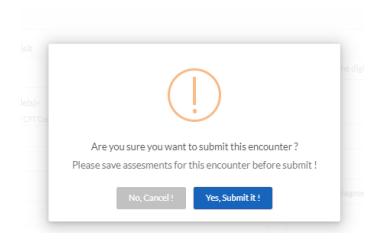

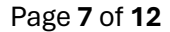

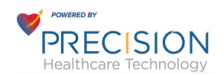

#### **Review Encounter**

Click on Completed Encounters here you can view as well as other functions including creating a new encounter and Edit the exiting encounter.

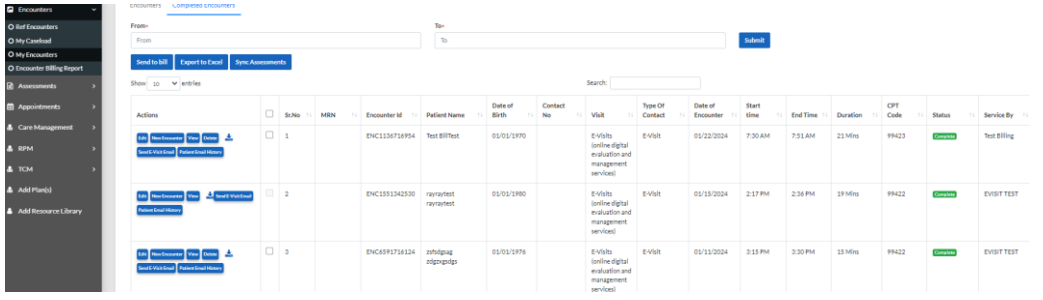

Here we will Send to Bill. You can select one at a time by checking on the check box as there is a box at the top of the column where you can check all that have NOT been submitted to bill.

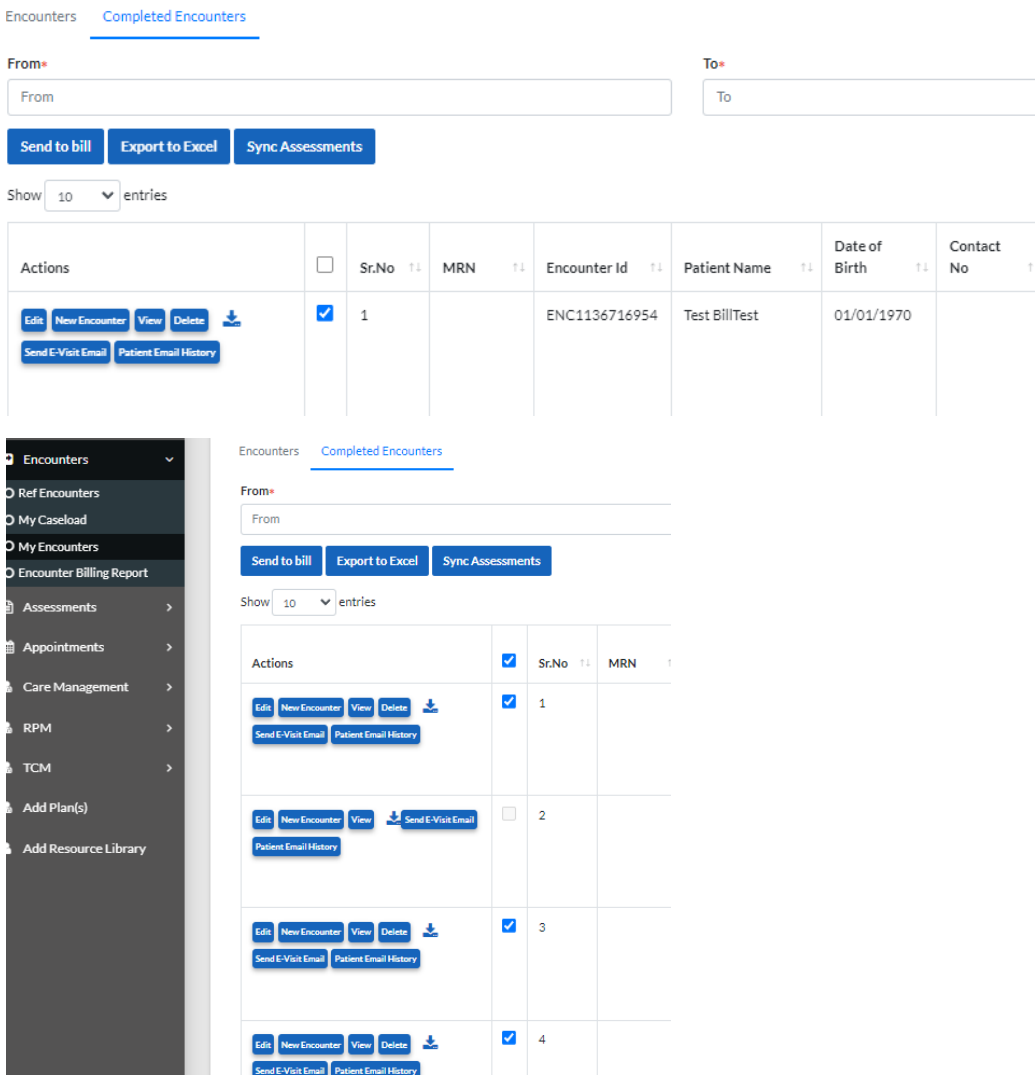

You must select a Billing Provider Name form the drop-down list and then click on Submit

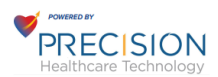

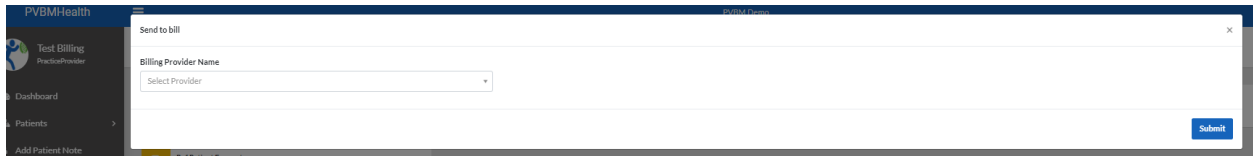

Select a Billing Provider Name form the drop down list and then click on Submit

Send to bill

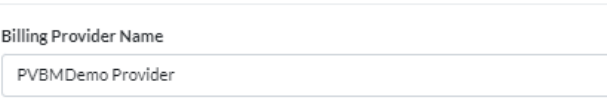

## Click on Encounter billing Report from the LEFT menu

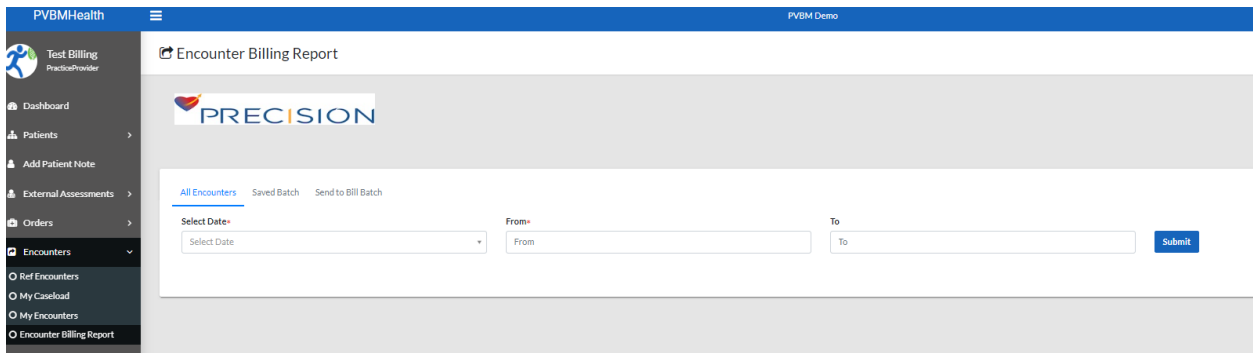

# Enter a Date Range to get a list of Completed Encounters that have been sent to bill

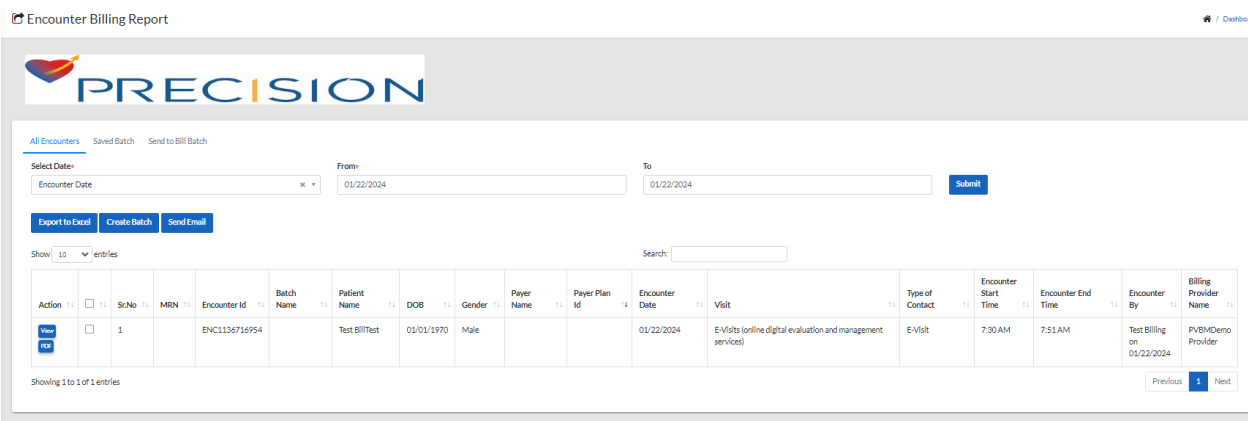

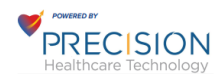

## Click on the top selection box to select all

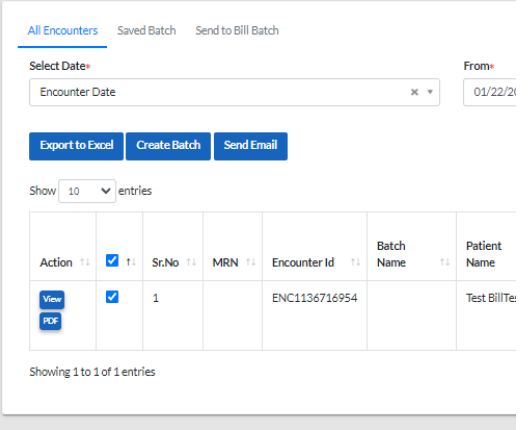

Click on the individual lines to select one at a time. You can also View the Encounter in Screen or also View the PDF of the Encounter

C Encounter Billing Report

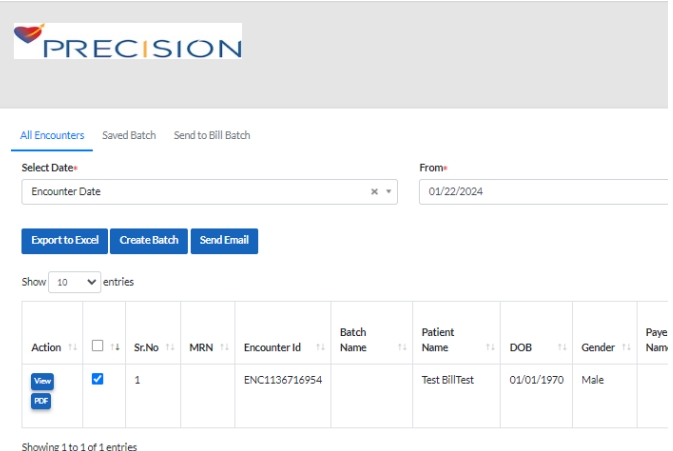

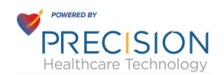

## **CREATE BATCHES**

You will then be able to create a batch where you can select to add to existing or add to a New Batch. If you save it then you can go back to complete the steps and add more encounters to an existing Saved Batch

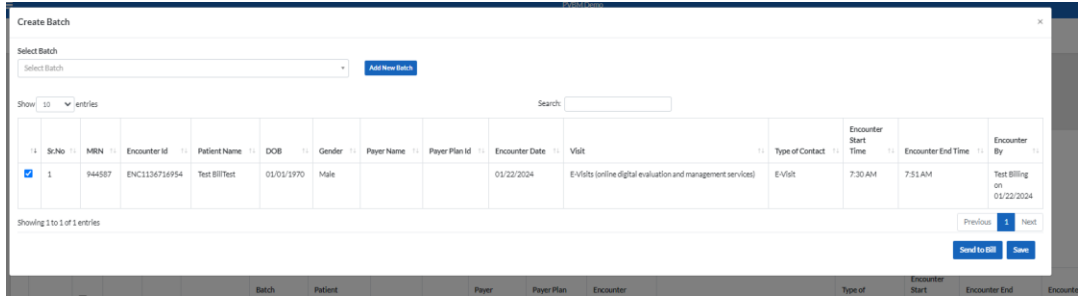

Here we will add a New Batch. Name the Batch and Click on Send to Bill.

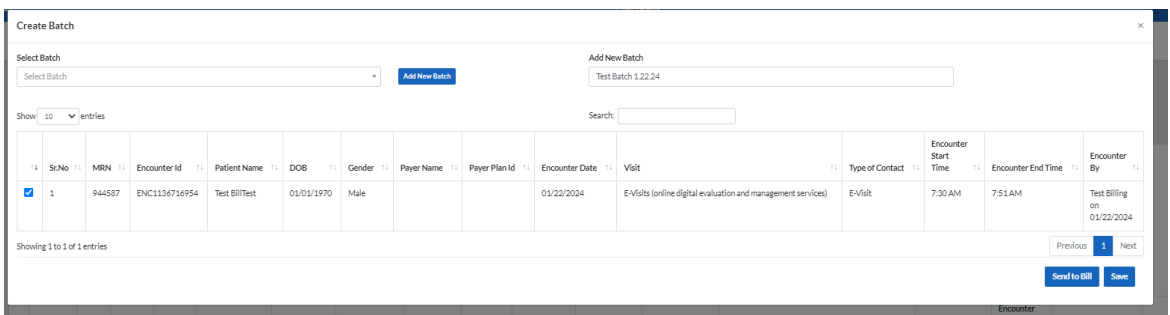

#### You will then be able to view the Send to Bill Batches

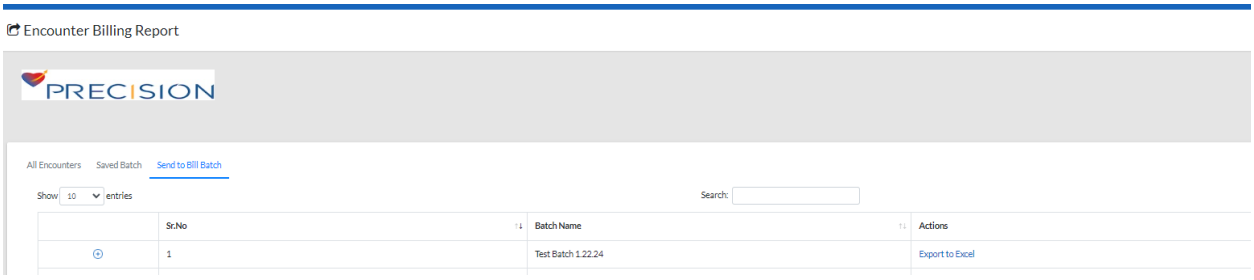

You will get a list of all encounters in the batch and also Export to Excell

C Encounter Billing Report

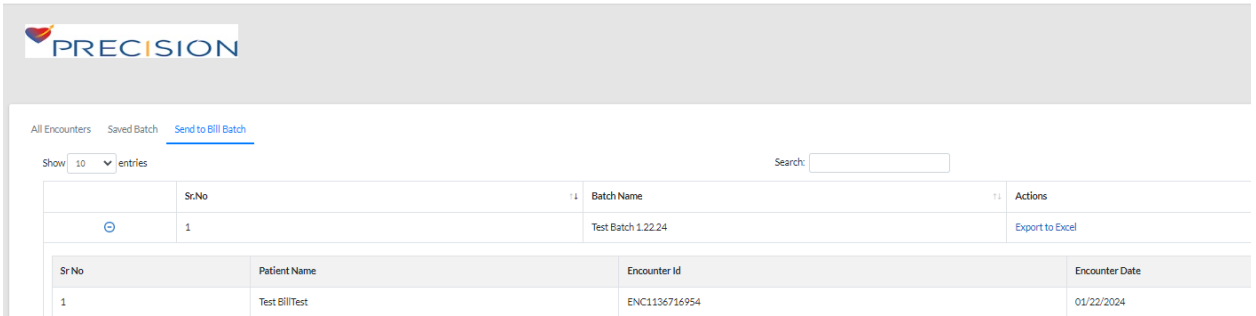

When you export to Excel you will get a list of all items. This is a super bill, and each row is an encounter. This is the basis for the reports that go out to Practice Group for billing purposes.

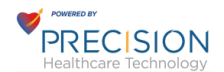

## This CSV file can us used to Map to any billing system that allows for import and mapping of CSV for charge entry

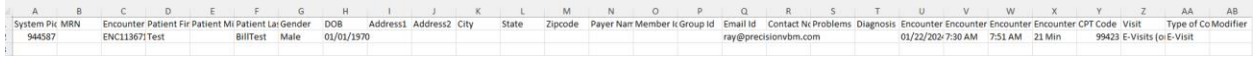

#### Column AL has a link to the Encounter PDF

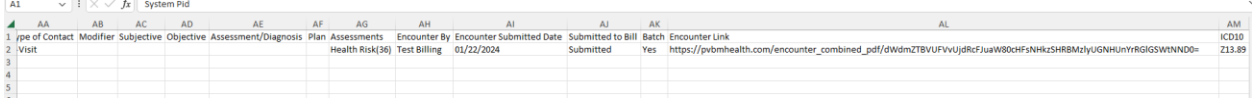

You can view the Encounter PDF by using that link in a browser and it will pull up the Encounter information as a PDF that can then be added to any other EHR.

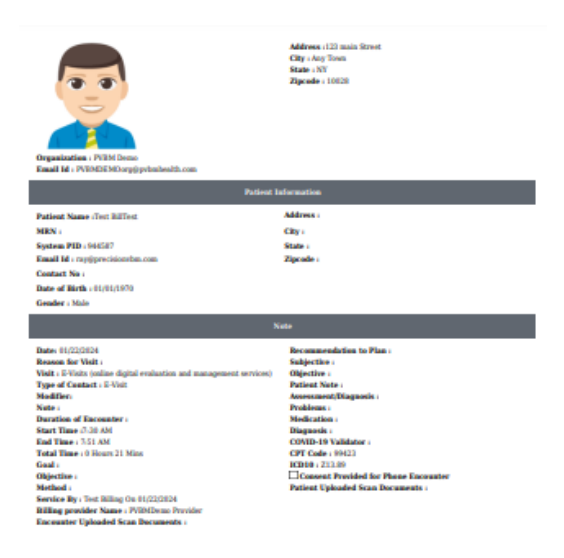

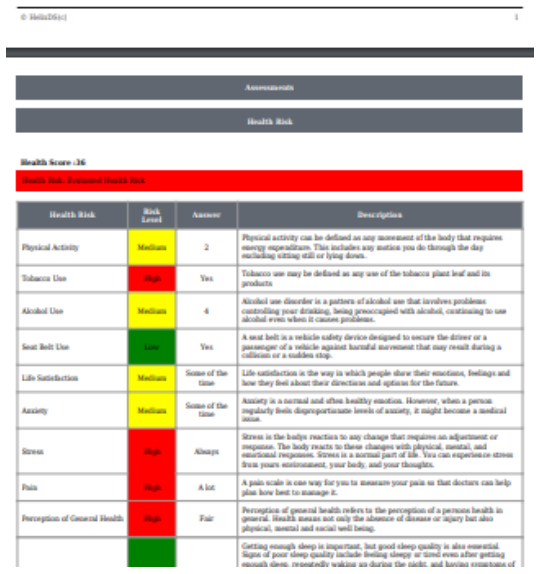